### how to: cashooard customization

Online

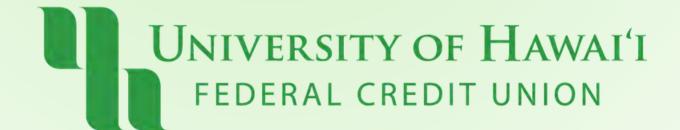

#### Overview:

- Create Groups
- Change Dashboard View (List or Tile)
- Change Profile Picture
- Create Account Nicknames

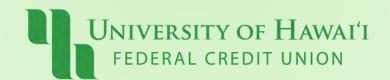

# What is Dashboard Customization? Organize your dashboard and accounts

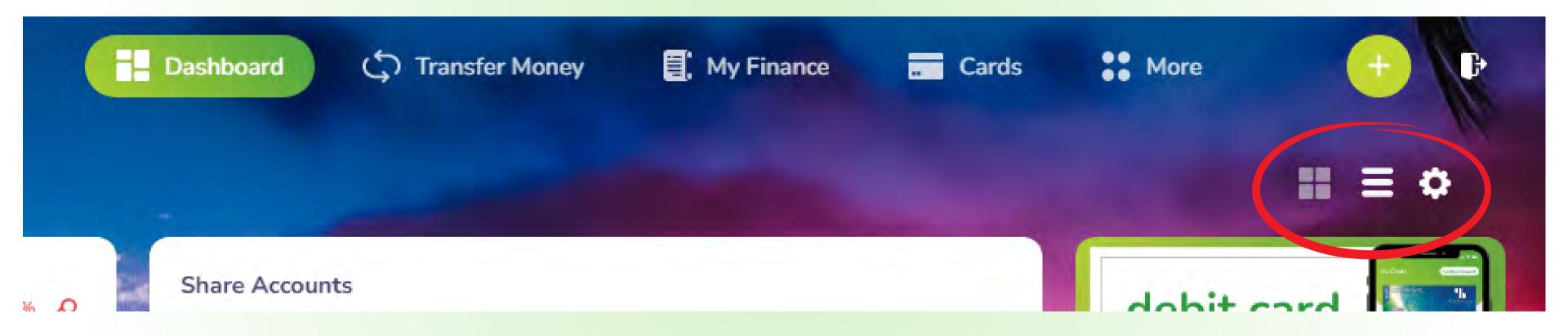

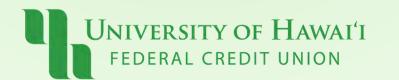

### Create Groups Step 1:

Select Gear icon (top right - 'Dashboard Customization')

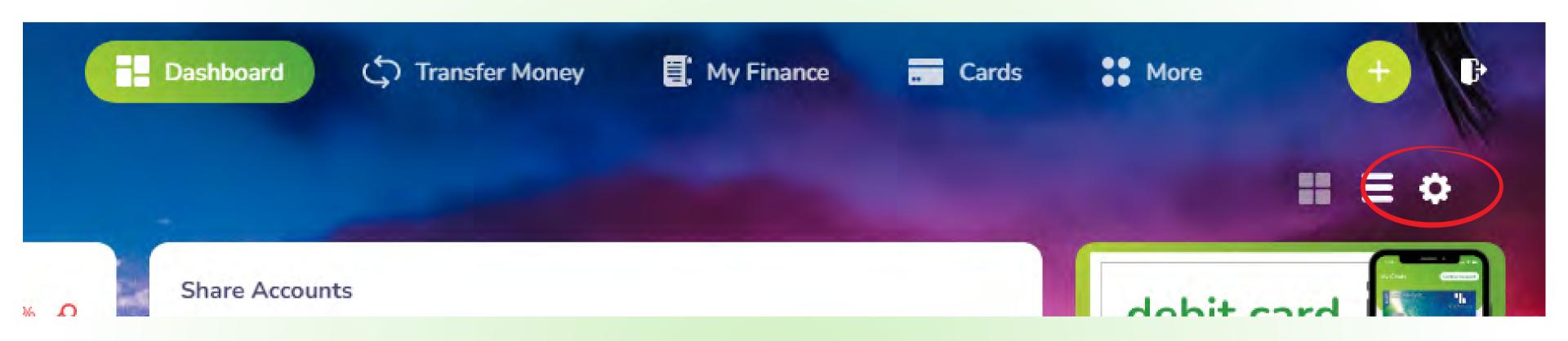

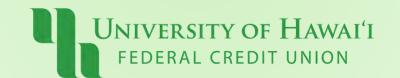

## Create Groups Step 2:

Select "Create a New Group"

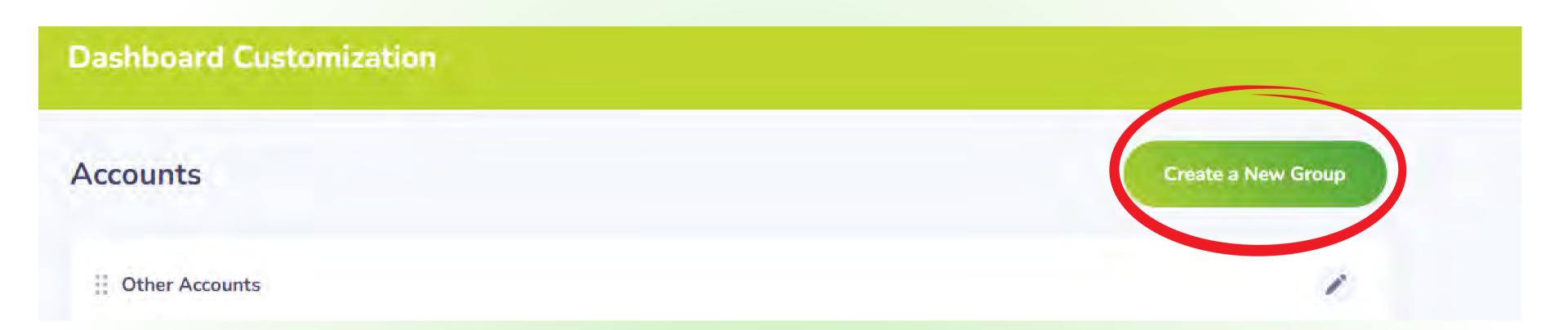

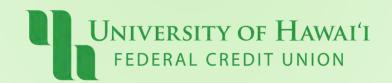

### Create Groups Step 3:

Type a group name.

Select accounts you want to add.

Click "Create Group"

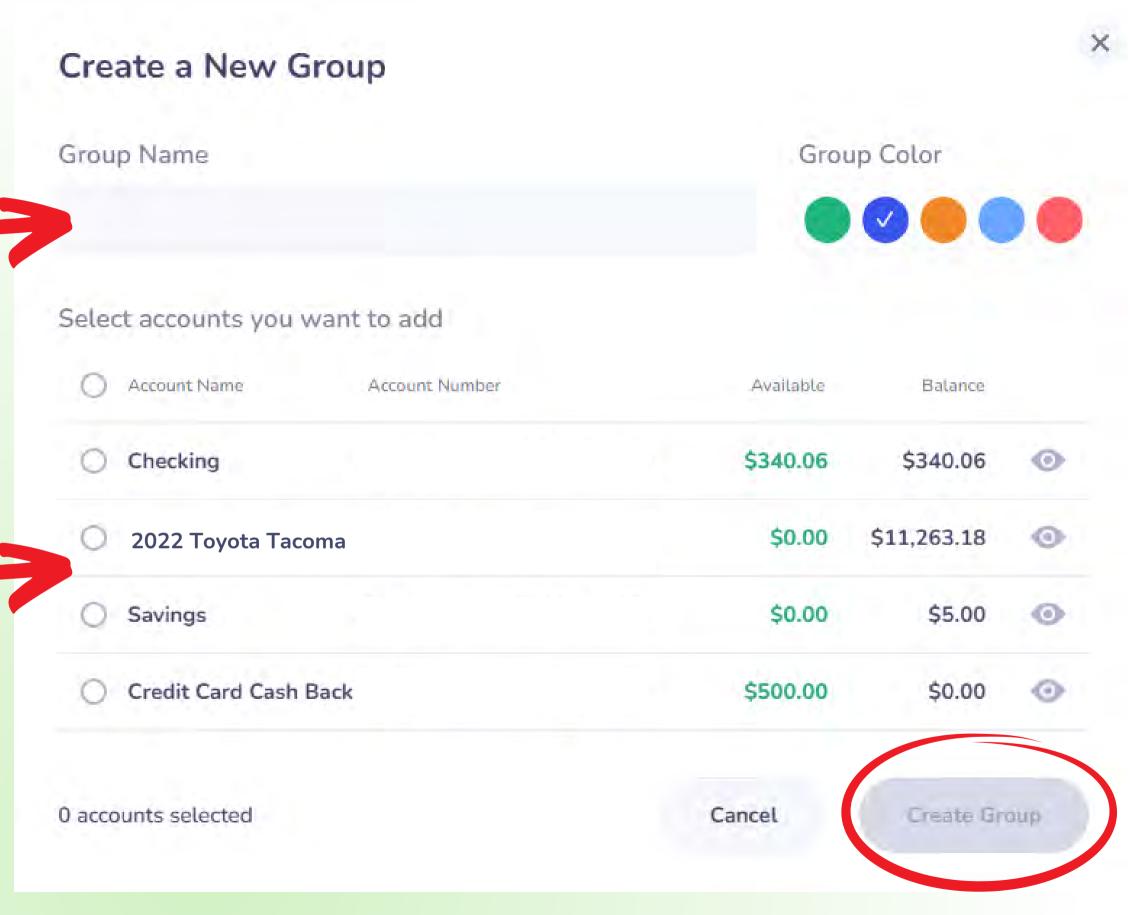

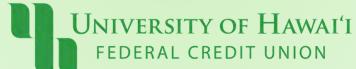

#### Dashboard View: Tile or List

Click on Tile View or List View (top right)

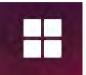

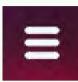

Tile View

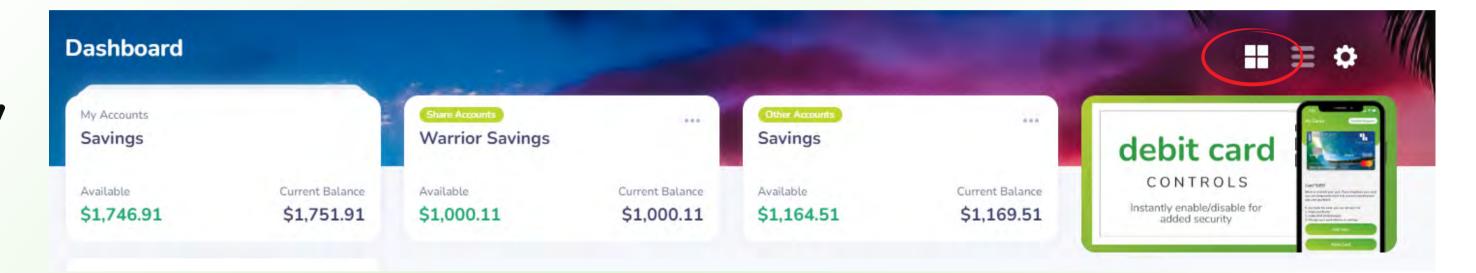

**List View** 

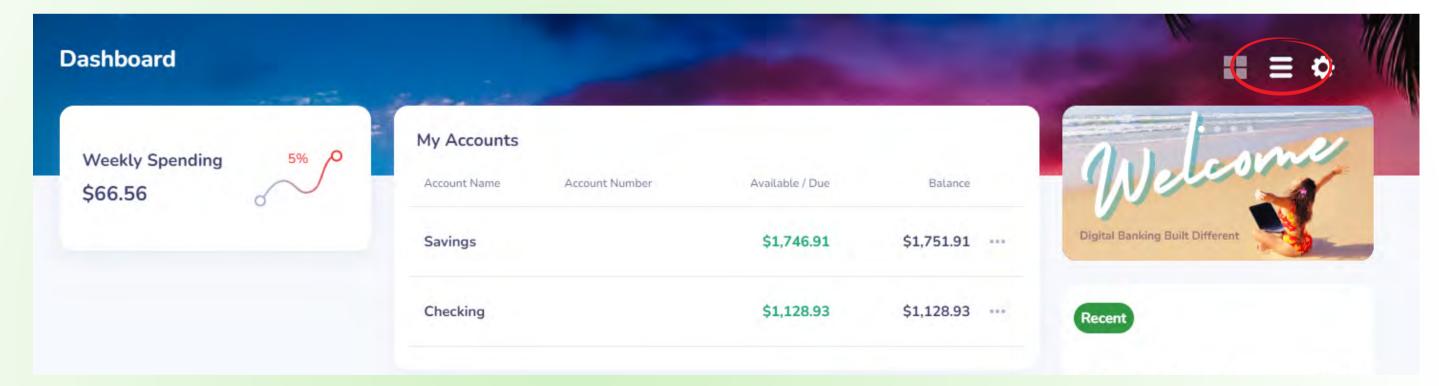

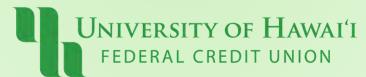

#### **Profile Picture**

Click on the circle image (top left)

Under User Settings, click on Camera icon

Select an image from your computer / mobile phone

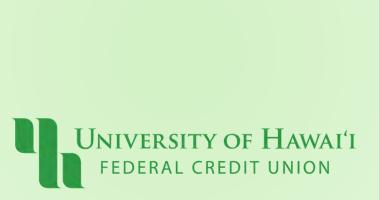

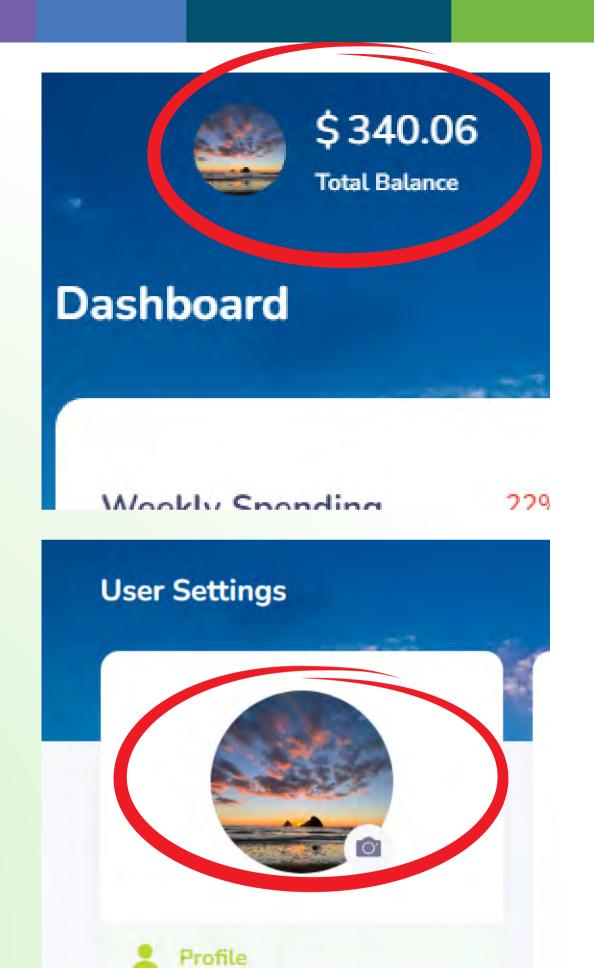

#### **Account Nicknames**

From your Dashboard, select the account you want to edit

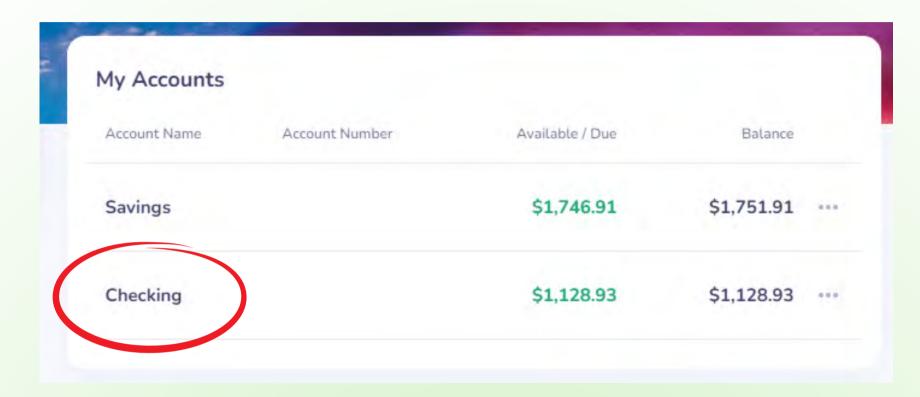

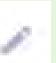

Click on the Pencil icon 🗾 to edit your Account Nickname, then click "Save"

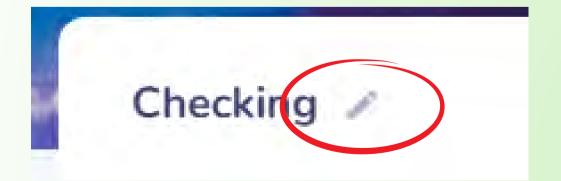

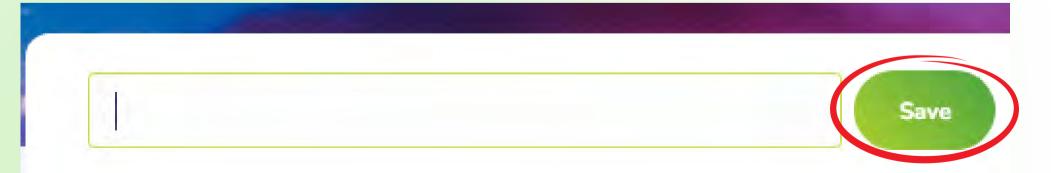

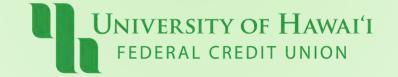

### Pau!

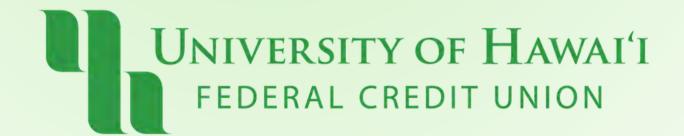